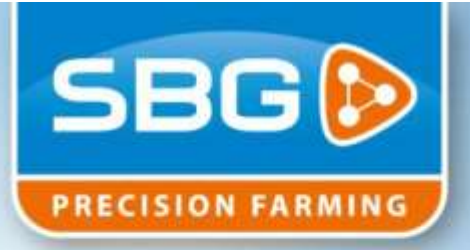

# BENUTZERHANDBUCH

# *SBGuidance 3.6* **SmartSwitch - Teilbreitenschaltung**

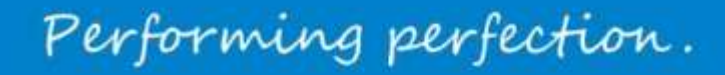

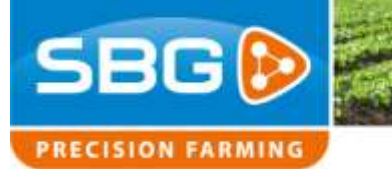

SBGuidance I 3.6 I SmartSwitch

### **Inhaltsverzeichnis**

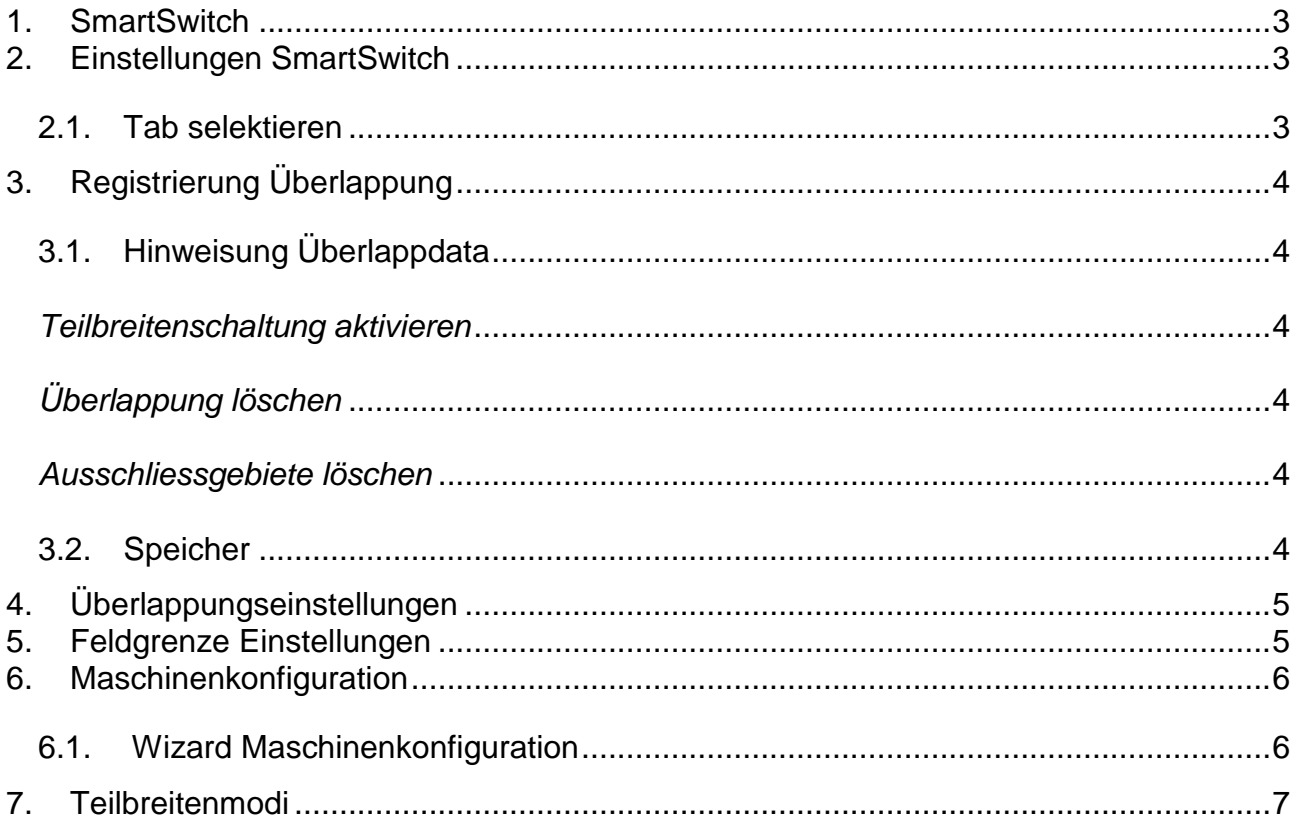

SBGuidance I 3.6 I SmartSwitch

## <span id="page-2-0"></span>**1. SmartSwitch**

Beim Start SBGuidance wird automatisch die Konfiguration geladen und unten am Schirm dargestellt.

Wann die Konfiguration nicht dargestellt wird, bitte kontrollieren Sie ob die SmartSwitchmodul richtig angeschlossen ist.

Es kann jetzt eine Parzelle geladen werden. Mann kann aber auch ohne dies sofort anfangen zum Spritzen.

## <span id="page-2-1"></span>**2. Einstellungen SmartSwitch**

Navigiere nach "Einstellungen->Smart Switch" um die Einstellungen der Teilbreitenschaltung zu ändern.

#### <span id="page-2-2"></span>2.1.**Tab selektieren**

Die in [Anzeige 3](#page-2-3) dargestellte Tabs haben folgende Funktionen:

- 1. Überlappungsdaten
- 2. Überlappung konfigurieren
- 3. Gerät konfigurieren
- 4. Schalt Modus konfigurieren
- 5. Übersicht

Performing perfection.

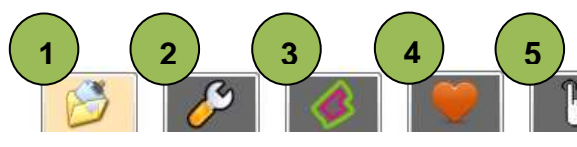

**Anzeige 2 Einstellungen Teilbreitenschaltung**

<span id="page-2-3"></span>**Anzeige 3 SmartSwitch Tabs**

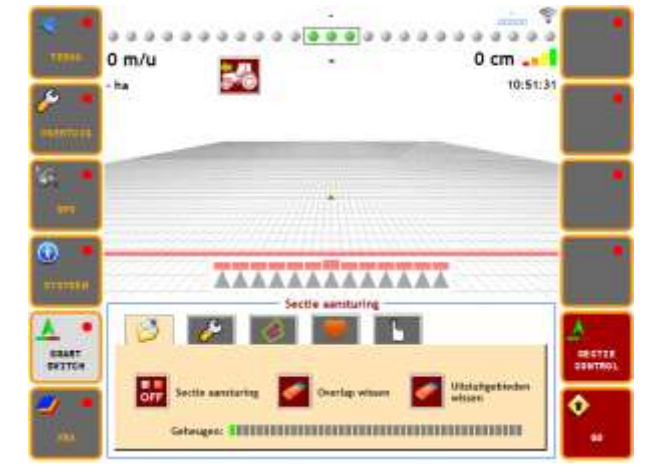

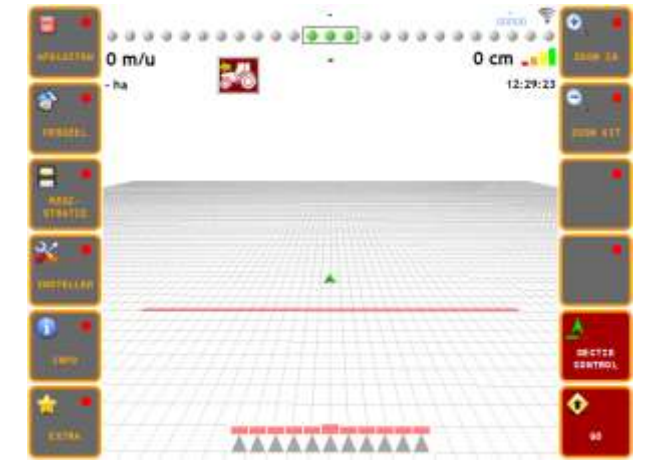

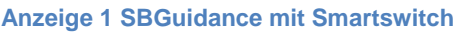

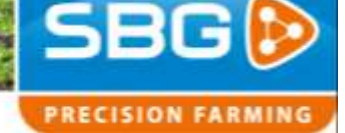

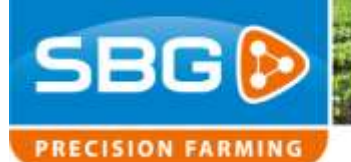

SBGuidance l 3.6 I SmartSwitch

## <span id="page-3-0"></span>**3. Registrierung Überlappung**

#### [Anzeige](#page-3-6) 4 zeigt wo die

Überlappungseinstellungen geändert werden können.

#### <span id="page-3-1"></span>3.1.**Hinweisung Überlappungsdata**

#### <span id="page-3-2"></span>*Teilbreitenschaltung aktivieren*

Mit der Knopf "Teilbreitenschaltung" wird das System aktiviert und deaktiviert.

#### <span id="page-3-3"></span>*Überlappung löschen*

Zum löschen der Überlappung die Taste "Überlappung löschen" drücken.

#### <span id="page-3-4"></span>*Ausschließgebiete löschen*

Zum löschen der Ausschließgebiete die Taste "Ausschließgebiete löschen" drücken..

Ausschließgebiete sind Teile des Feldes der während mehrere Spritzvorgänge nicht gespritzt werden sollen. (z. B. Vorgewenden) Gebiete werden rot markiert.

#### 3.2.**Speicher**

<span id="page-3-5"></span>Die Speicherkapazität wird angezeigt.

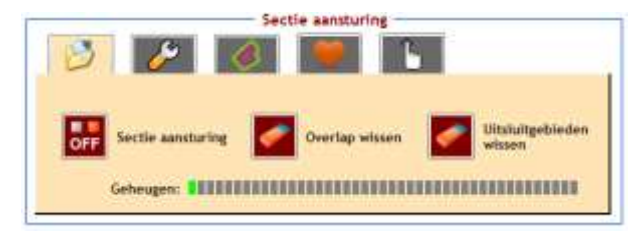

<span id="page-3-6"></span>**Anzeige 4 Einstellungen Überlappung**

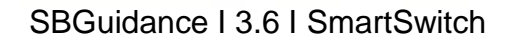

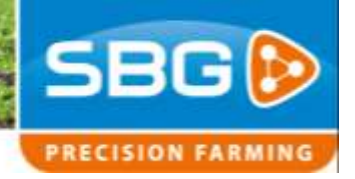

## <span id="page-4-0"></span>**4. Überlappungseinstellungen**

#### *Seitliche Überlappung*

Stell ein wieviel Prozent der Teilbreite überlappen soll bevor er ein- oder ausschaltet.

#### *Vordere Überlappung*

*Stell ein wieviel Meter noch gespritzt werden muss wenn gerade auf ein gespritzte Zone zugefahren wird.*

*Teilbreite - Einschaltverzögerung* Stell ein wieviel Einschaltverzögerung die Teilbreiten haben.

*Teilbreite - Ausschaltverzögerung* Stell ein wieviel Ausschaltverzögerung die Teilbreiten haben.

## <span id="page-4-1"></span>**5. Feldgrenze Einstellungen**

Wenn eine Feldkontur aufgenommen ist, wird diese beim Spritzen berücksichtigt. Dazu kann eingestellt werden:

#### *Feldgrenze Offset*

Stell ein wie weit von der Feldgrenze die Teilbreiten ausschalten sollen. Hiermit kann auch die Außen Umgang erst zuletzt gespritzt werden.

#### *Feldgrenze Überlappung*

Stell ein wieviel Prozent der Teilbreite die Feldgrenze überlappen soll bevor er ein- oder ausschaltet.

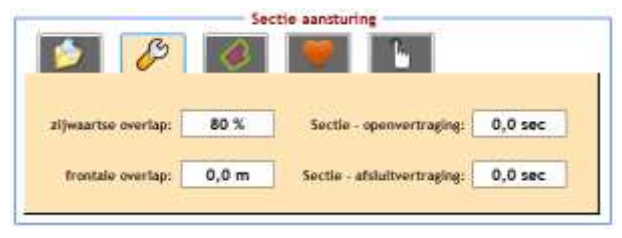

**Anzeige 5 Überlappungseinstellungen**

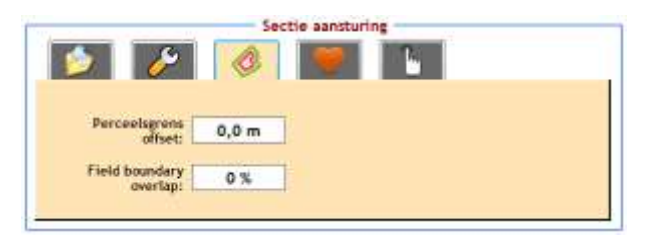

**Anzeige 6 Feldgrenseinstellungen**

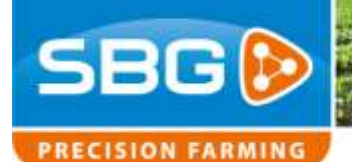

SBGuidance l 3.6 I SmartSwitch

## <span id="page-5-0"></span>**6. Maschinenkonfiguration**

Mit der Knopf "Maschinenkonfiguration" wird ein Wizard geöffnet womit die Maschine eingestellt werden kann.

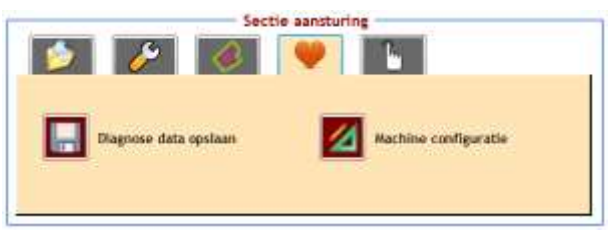

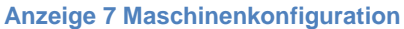

#### <span id="page-5-1"></span>6.1. **Wizard Maschinenkonfiguration**

п

*Es ist wichtig die Einstellungen richtig einzugeben, weil der Software die Gerätekonfiguration für die gesamte Berechnungen berücksichtigt*

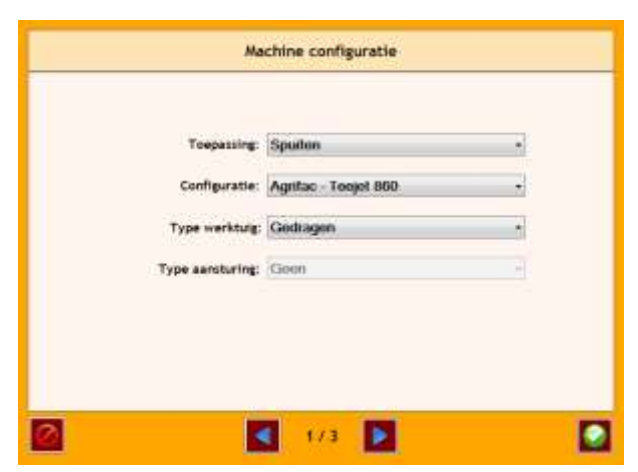

**Anzeige 8 Wizard Seite 1**

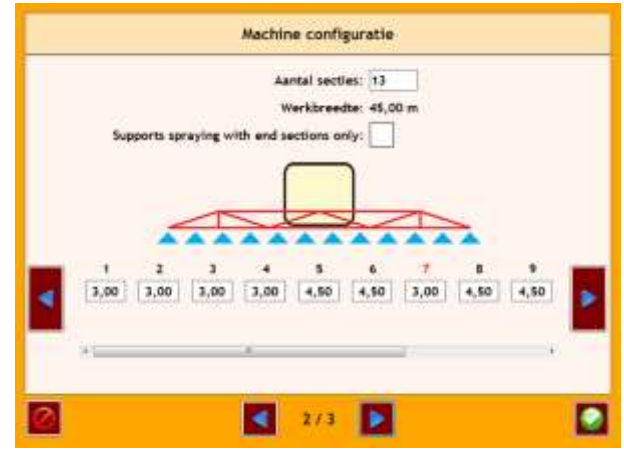

**Anzeige 9 Wizard Seite 2**

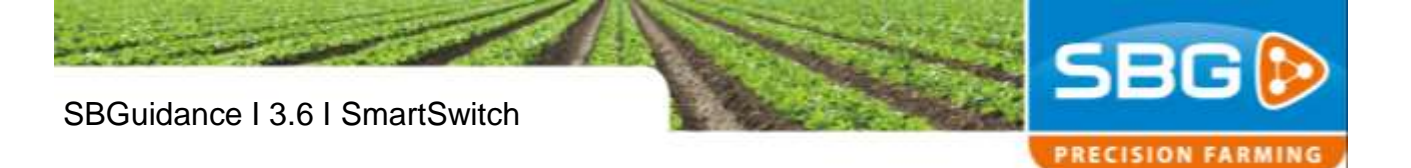

Auf Wizard Seite 3 muss der Geometrie eingegeben werden, mit nachfolgende Bemaßungen:

- *A. Abstand Zug Punkt Schlepper bis Mitte des Gestänges*
- *B. Versatz der mittlere Teilbreite.*
- *C. Abstand der Achse bis zum Gestänge.*
- *D. Abstand zum Zugmaul bis zum GPS Antenne*

Zum Speichern der Konfiguration muss der grüne Haken gedruckt werden.

## <span id="page-6-0"></span>**7. Teilbreitenmodi**

In [Anzeige](#page-6-1) 11 wird die Status jeder Teilbreite dargestellt.

#### *Hauptschalter*

Der Hauptschalter hat immer Vorrang, damit können alle Teilbreiten geschaltet werden. Es gibt eine Hauptschalter ein zwei Stellen.

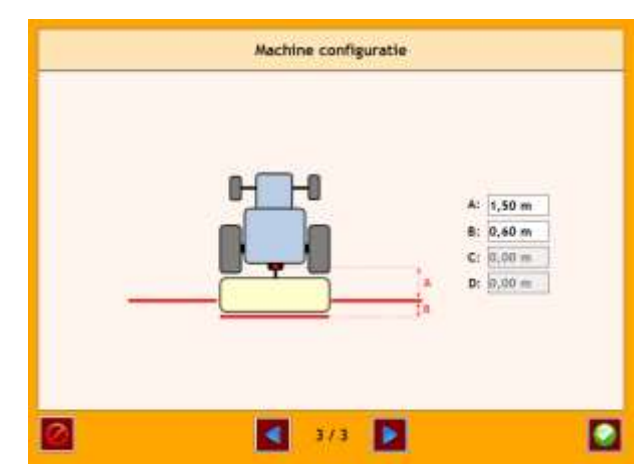

**Anzeige 10 Wizard Seite 3**

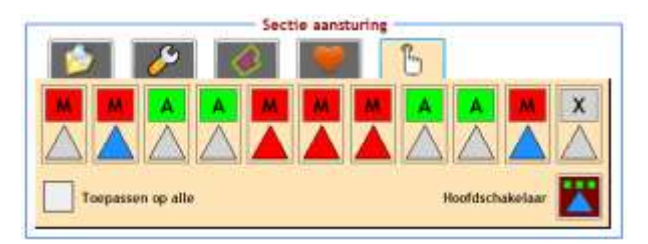

<span id="page-6-1"></span>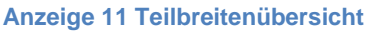

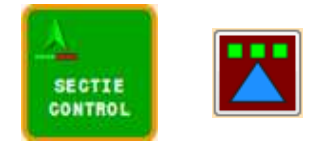

**Anzeige 12 Hauptschaltern**

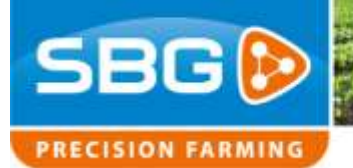

SBGuidance l 3.6 I SmartSwitch

#### *Teilbreitenmodus*

#### *Auto Modus*

*Graue Dreieck: Teilbreite AUS Grüne Dreieck: Teilbreite EIN*

#### *Manuell AUS*

Die Teilbreite wird von Hand ausgeschaltet, wird aber nicht als Ausschließgebiet markiert.

#### *Manuell EIN*

Die Teilbreite wird von Hand eingeschaltet, wird aber nicht als Ausschließgebiet markiert.

#### *Ausschließgebiete markieren*

Alles was durch der bestimmte Teilbreite(n) rot markiert wird, wird künftig nicht gespritzt.

Bedienung: Schalt um auf Manuell (M) und drücke **3** Sekunden um an zu fangen ein Ausschließgebiet zu markieren.

#### *Teilbreiten außer Betrieb*

Wenn gespritzt wird mit einer teils eingeklappte Gestänge, können Teilbreiten außer Betrieb gestellt werden.

**HINWEIS** 

Um alle Teilbreiten gleichzeitig einzustellen, ein Haken bei "geltend für alle" setzen.

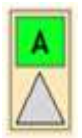

**Anzeige 13 Auto modus**

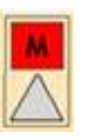

**Anzeige 14 Manuell AUS**

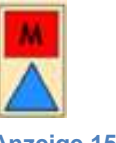

**Anzeige 15 Manuell EIN**

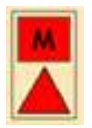

**Anzeige 16 Teilbreiten ausschließen**

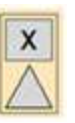

**Anzeige 17 Teilbreite außer Betrieb**